# **POS Software Update --- January 2018**

## **We are going to be releasing a new POS software update very soon. Here are some details about the new features.**

## **OUR POS CAN NOW SUPPORT EBT REFUNDS**

The big development this release comes with regards to the way items in the Pricebook are managed. In the past merchants would need to go from the Pricebook screen, then to inventory, and maybe even to the promotion screen to complete various tasks that all deal with the same item. With this release all of the "Item Management" can now be done from the Pricebook.

The layout on the Pricebook page has changed slightly. We have removed the "EDIT" button. Now the user can tap anywhere on the line to open the details.

#### **Manage Departments** Add Item Search  $\times$ Department **UPC/PLU** 11 Iî. **Description** If Stock IF Price (USD) 000000008471 Snacks kinder milk chocolate \$4.99 005000002061 **Drinks** Random Empty Coffee Cup 10 oz  $10$ \$1.75 009300000444 General Food Mt. Olive:Sweet 16.00 OZ \$2.99 × 009487000091 Alcohol Heineken Singles 7.00 FL OZ \$1.50 ü 009800007202 Snacks Tic Tac Cinnamon Spice Mints 1 oz ż \$1.25 009800007608 Snacks Tic Tac: Fruit Adventure 1.00 OZ j. \$1.25 009800007615 Snacks Tic Tac Freshmints 1.00 OZ \$1.25 Ń. 009800007639 Snacks Tic Tac Orange 1.00 OZ \$1.25 Tic Tac Big Pack Wintergreen Singles 1.00 Oz 009800007677 Snacks \$1.25 009800007783 Snacks Tic Tac Power Mint 1.00 Oz \$1.25 009800123018 Snacks Ferrero Rocher: Fine Hazelnut Chocolates 1.30 OZ \$1.50 Snacks Nutella Ferrero & Go Hazelnut Spread + Breadsticks 1.80 OZ 009800800056 ä, \$1.99 Nutella 13 oz \$4.99 009800895007 Grocery Non-Tax... Showing 1 to 13 of 1,568 entries Previous  $\overline{2}$ 121 Next

# **Pricebook Management**

**Back to Home** 

When tapping on one of the items the user will now see the screen shown below

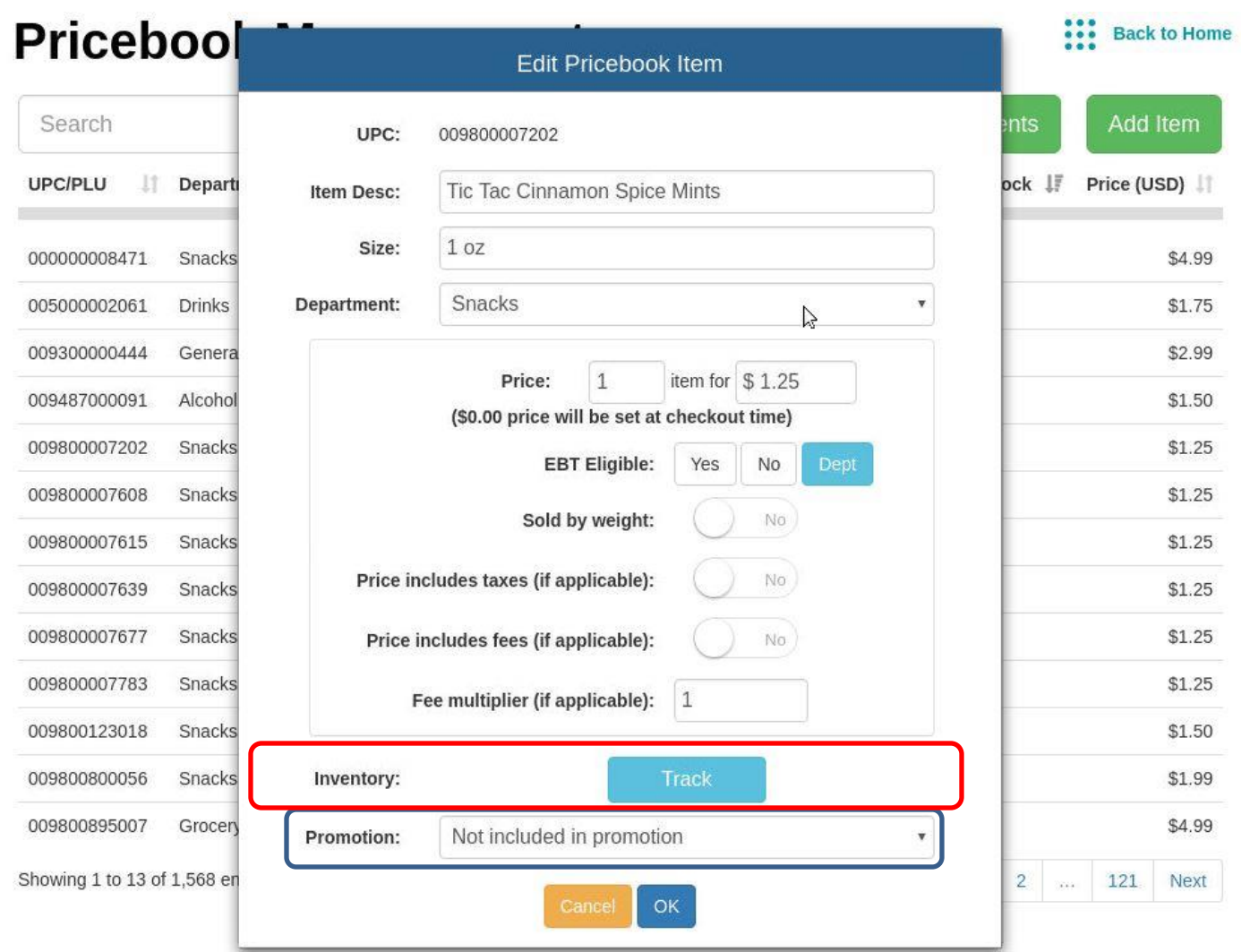

We have added two new features to the Edit Pricebook Item page. Circled in Blue is the new option to add an item to an existing promotion, or create a new promotion.

When tapping the Promotion dropdown you will see the image below

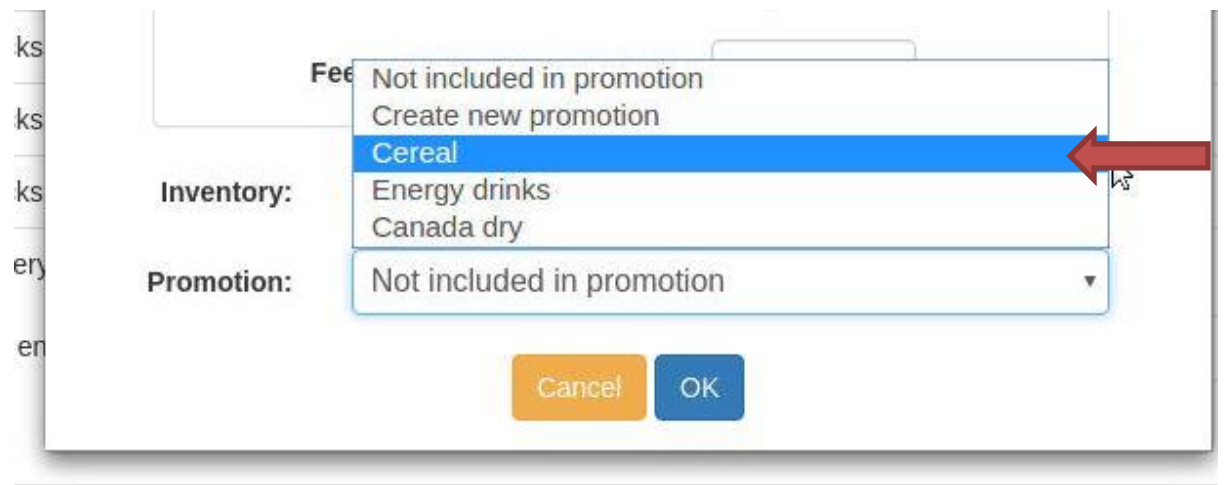

Here you can see the options being given when tapping the dropdown menu. If the user chooses *Create New Promotion* the system will bring you into the promotion page and you will follow the steps to create a new promotion.

### Merchants now have the ability to track and manage inventory from the same screen. Shown below

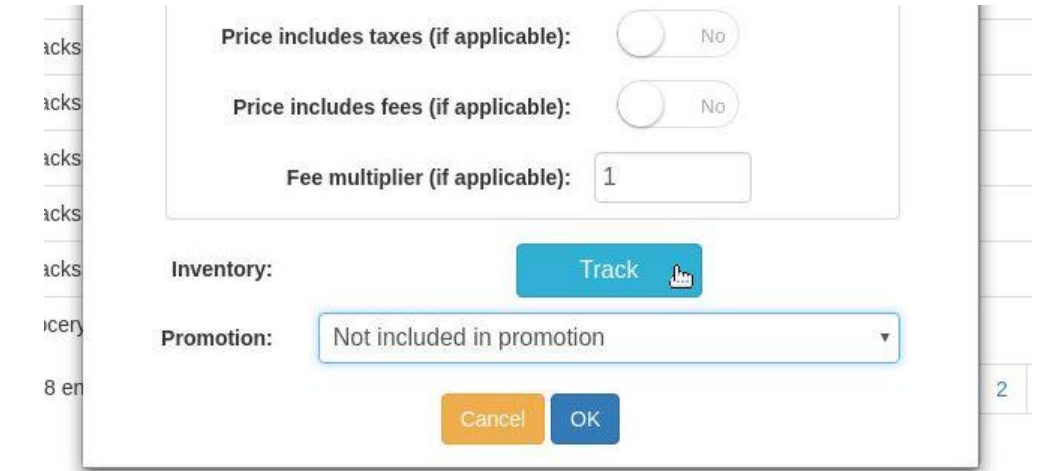

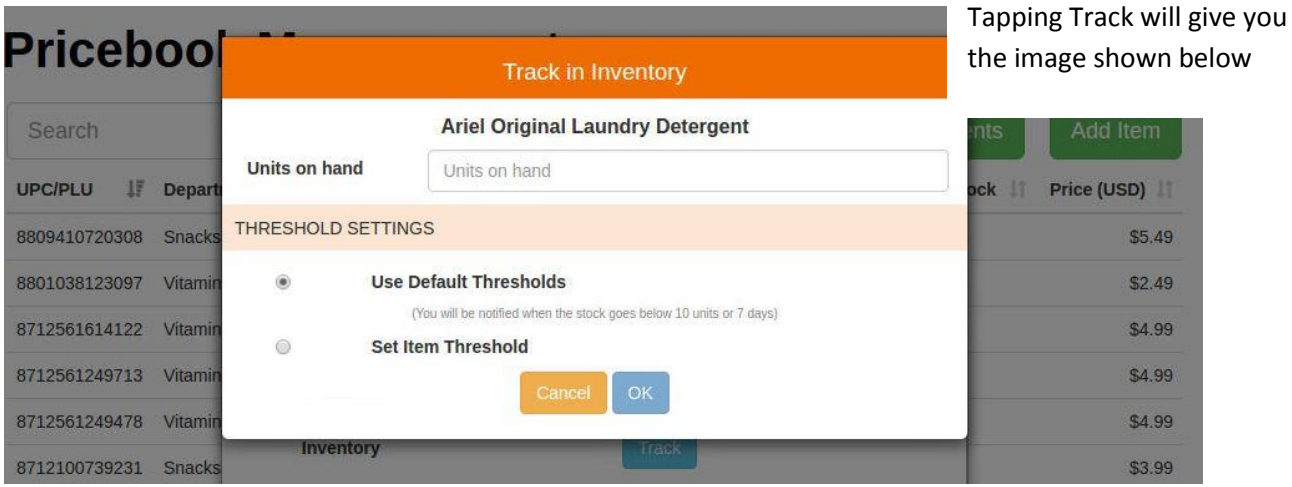

At this point the user can enter the number of Units on hand as well as set the Reorder Notification Thresholds. The user can use the default thresholds or Set a specific item threshold. (Shown below)

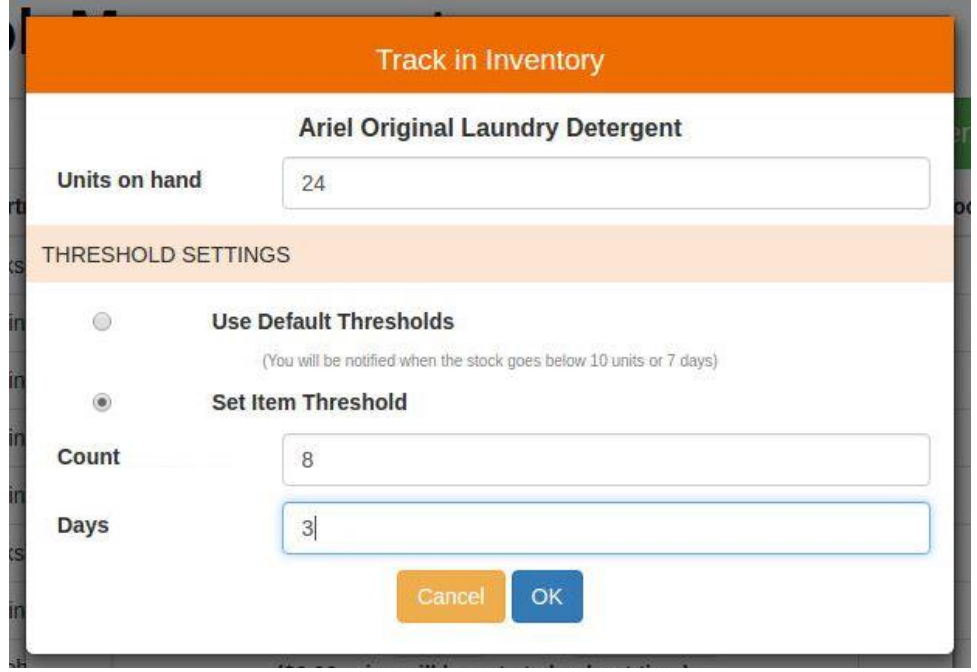

After tapping OK, the user will see the changes (shown below). At the point press OK and everything will be updated

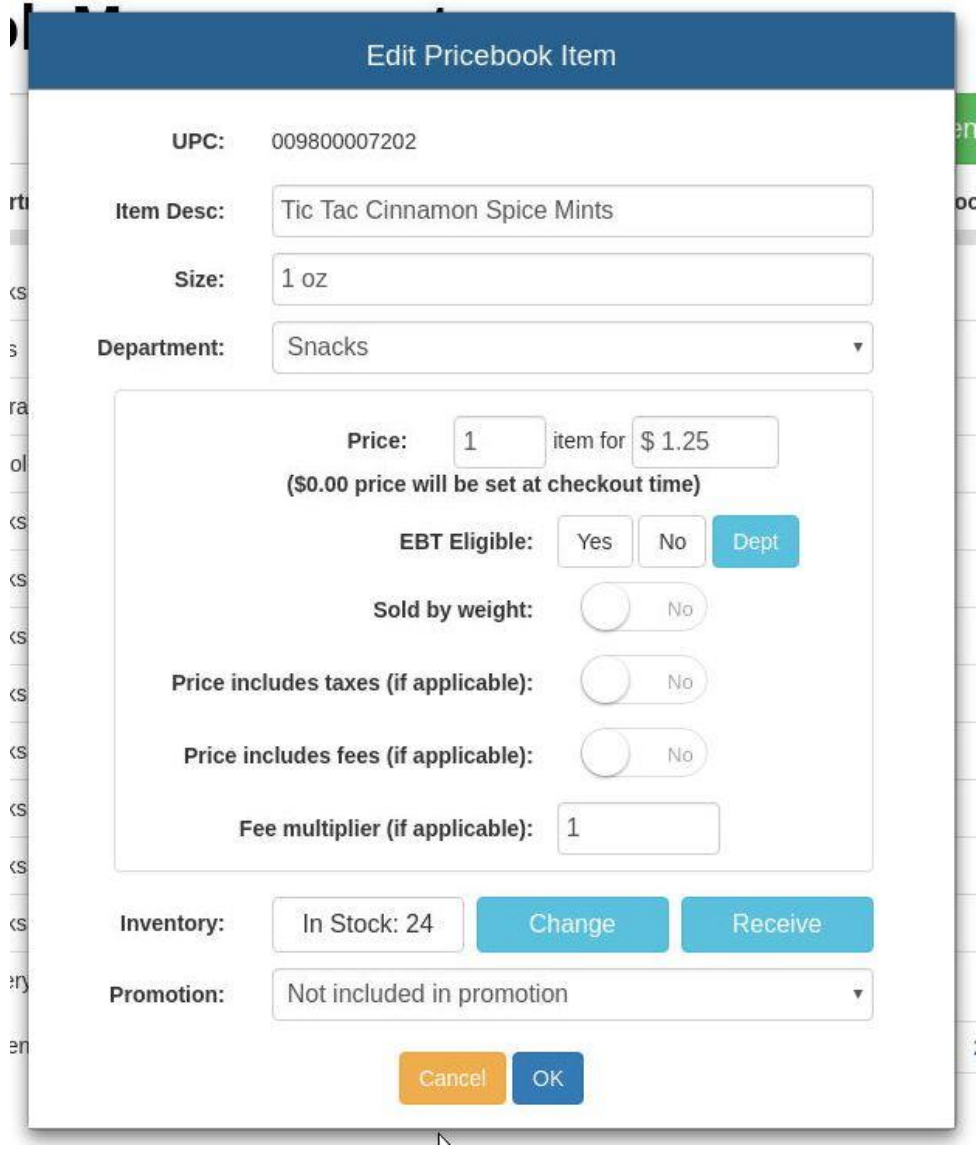

After tapping OK you will now see the stock quantity displayed on the Pricebook screen (shown below)

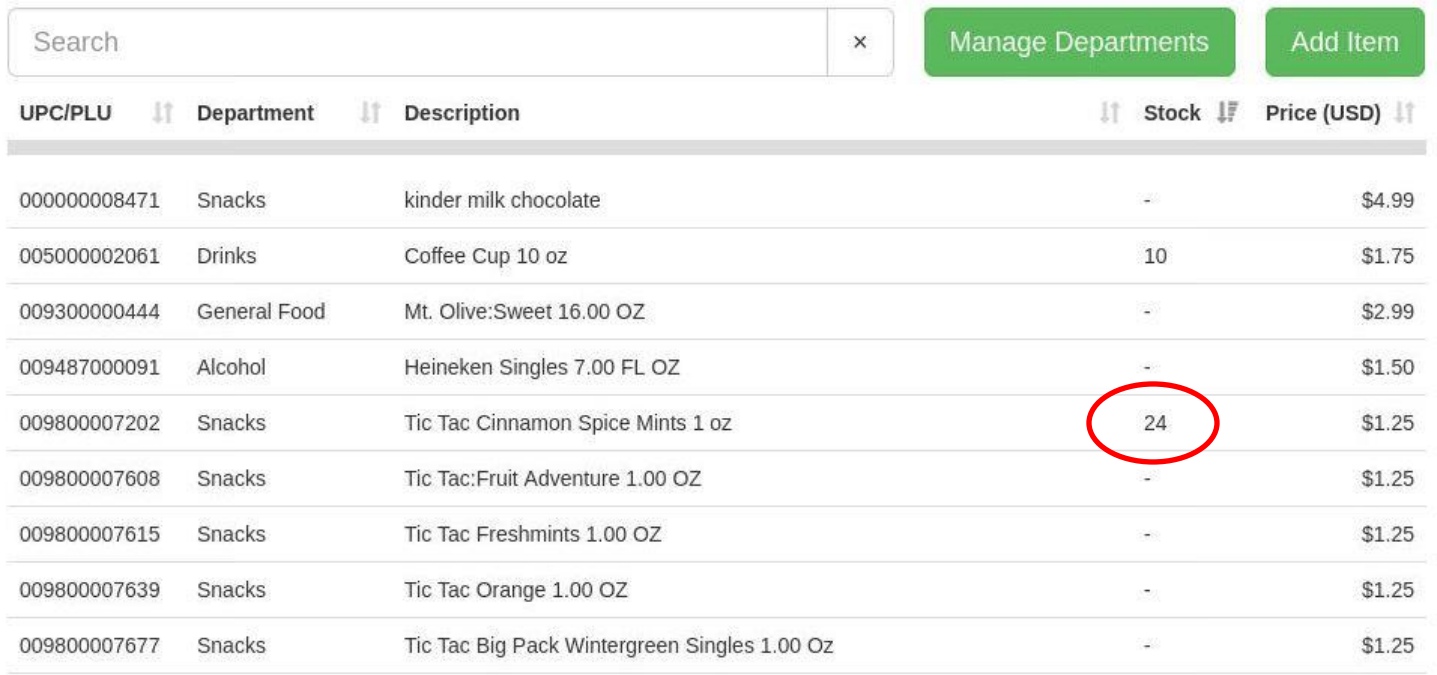